#### **GUÍA PARA LA SOLICITUD DE PLAZA DE PRÁCTICAS CURRICULARES POR PROCEDIMIENTO ORDINARIO CURSO ACADÉMICO 24-25**

**IMPORTANTE**: Para efectuar la solicitud deben utilizarse los navegadores

- Explorer
- o Mozilla Firefox.

Con cualquier otro navegador, no está garantizada la compatibilidad de la aplicación.

### **1. SELECCIÓN DE LA CONVOCATORIA**

En primer lugar, tienes que registrarte en Secretaría Virtual.

Luego accede a la aplicación a través del enlace publicado en la Secretaría Virtual

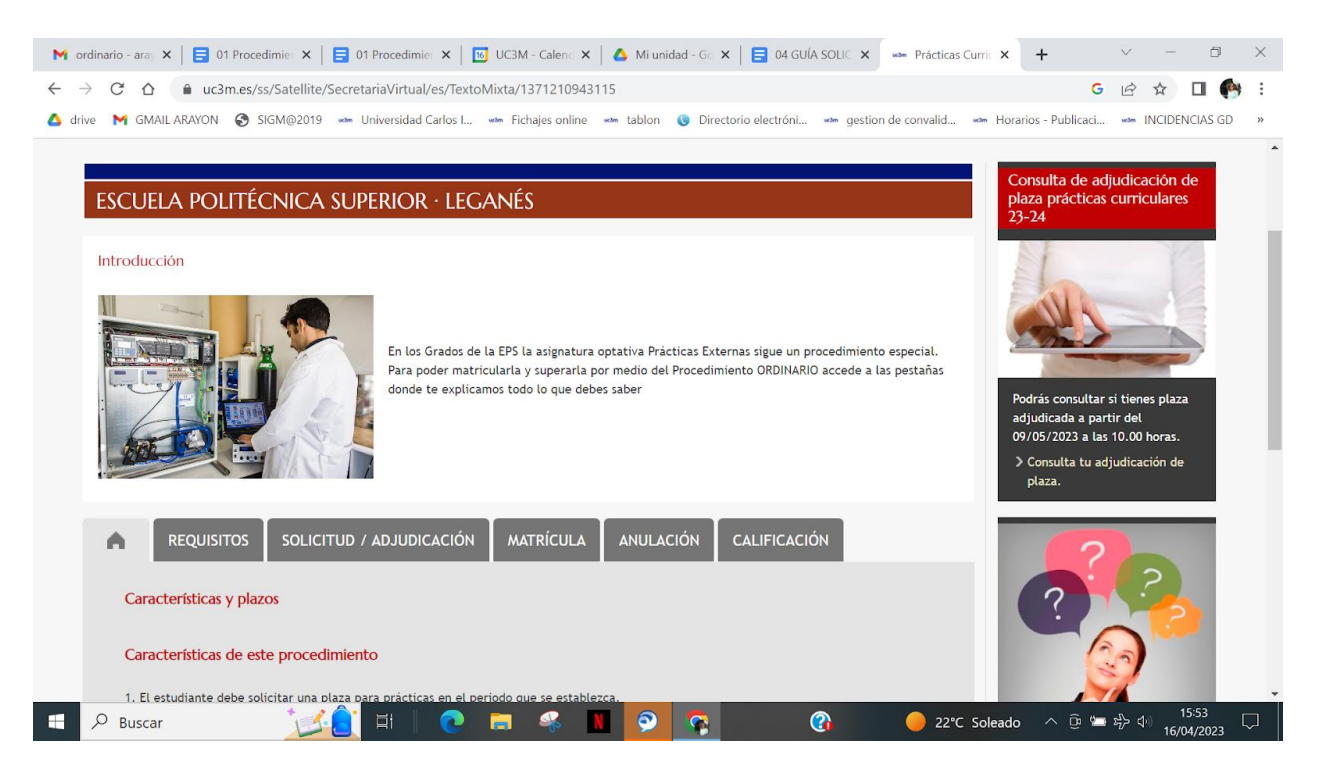

Accederás a la siguiente pantalla, selecciona Trab.fin estudios y pr.empresa

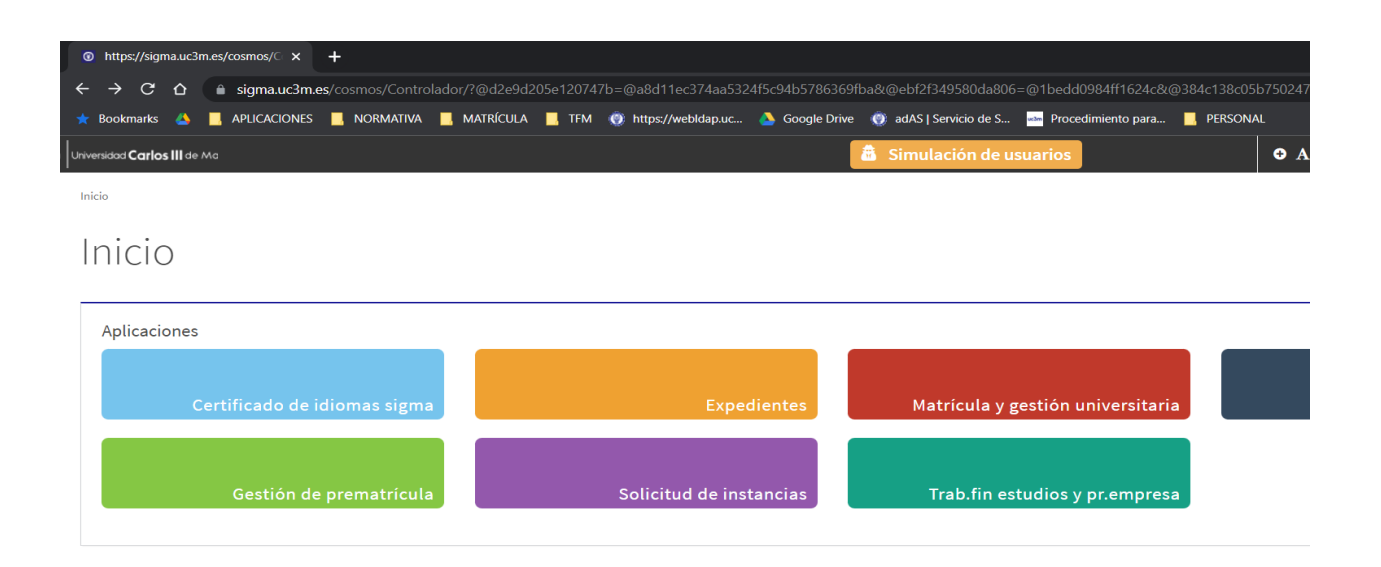

Una vez dentro en la siguiente pantalla selecciona "Inscripción / Inscripción del alumno".

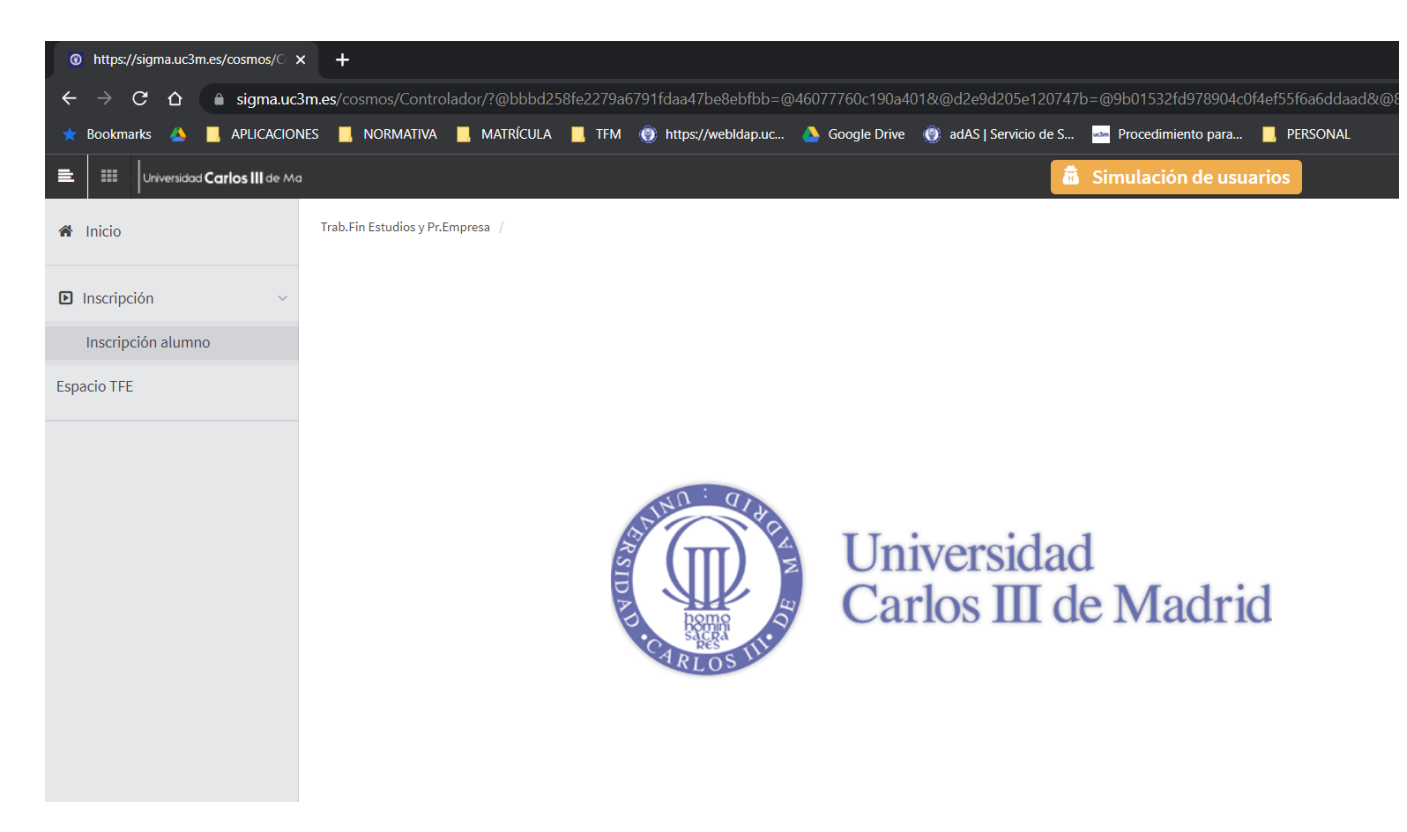

Debes elegir:

- Tipo de asignatura: "17. Prácticas de Empresa especial".
- Año académico: "2024/25-0"
- Convocatoria: sólo podrás seleccionar una, la de tu titulación.
- Para continuar haz clic en "Aceptar".

#### Inscripción de alumno

Trabajos fin grado y prácticas empresa > Inscripción > Inscripción alumno

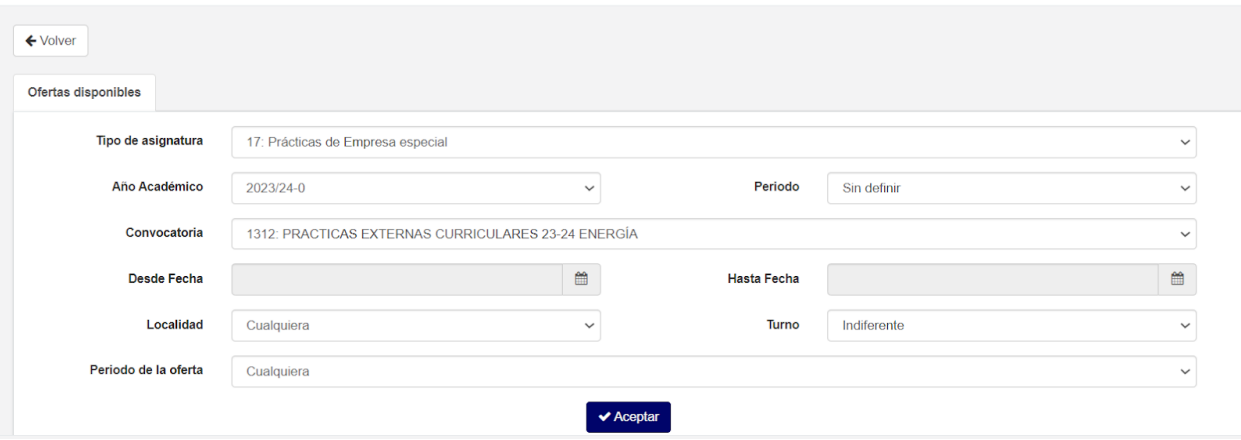

#### **2.- SELECCIÓN DE LA OFERTA**

En esta pantalla aparecerá la oferta de prácticas curriculares procedimiento ordinario correspondiente a los estudios que estés realizando.

Pinchando sobre el nombre de la oferta "PAES CONV. ORDINARIA G.I.Titulación 24-25" (ejemplo de esta guía), se desplegará un cuadro como el que figura a continuación, donde puedes consultar aspectos adicionales sobre la oferta.

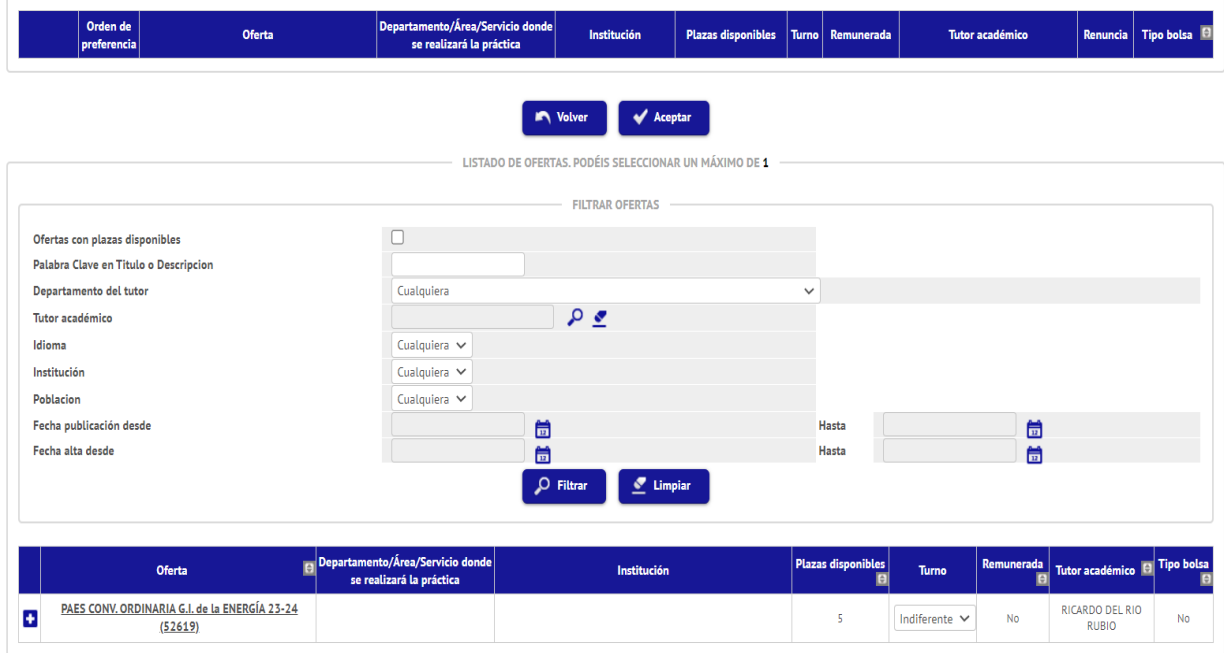

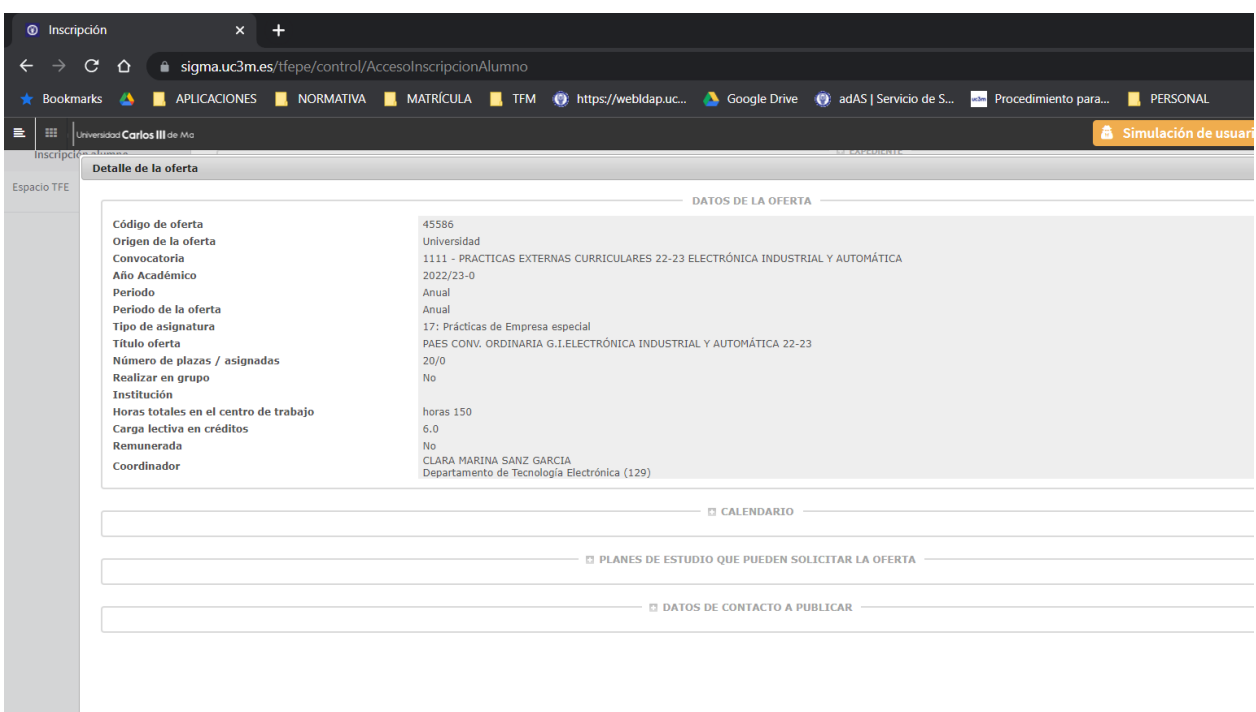

Pincha sobre el icono "+" y seleccionarás la oferta de tu titulación:

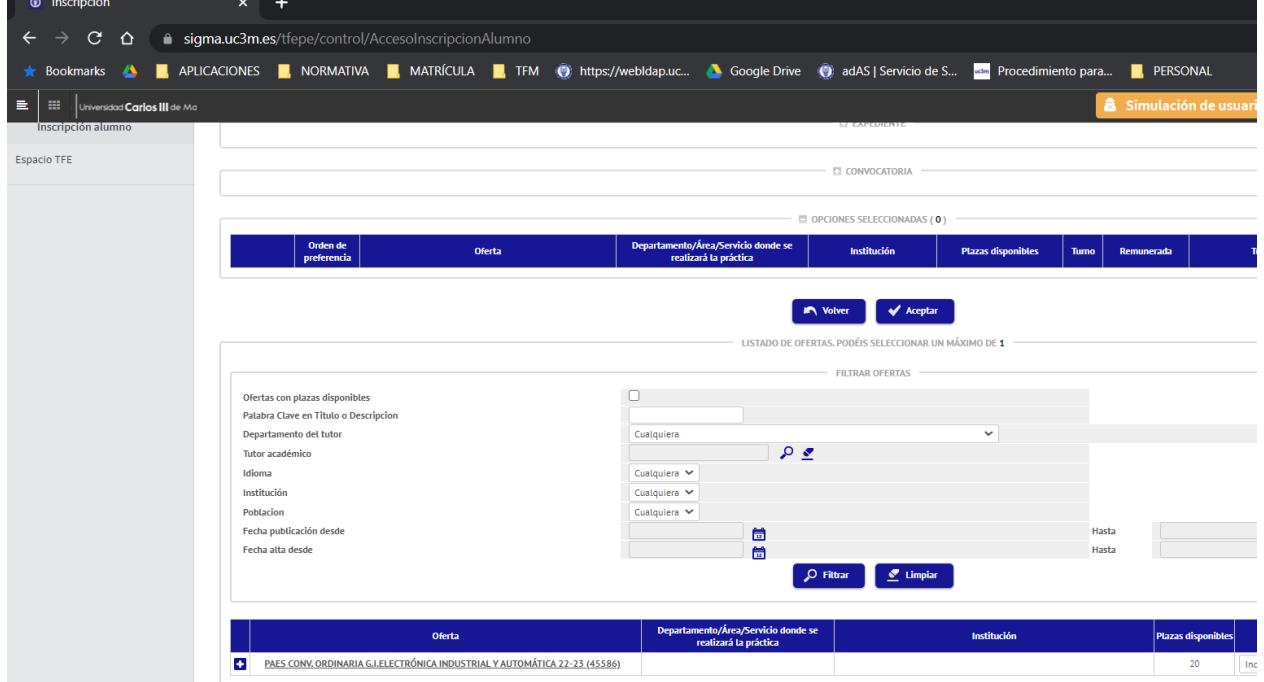

Aparecerá la oferta en "Opciones Seleccionadas", para continuar el proceso deberás pulsar en "Aceptar".

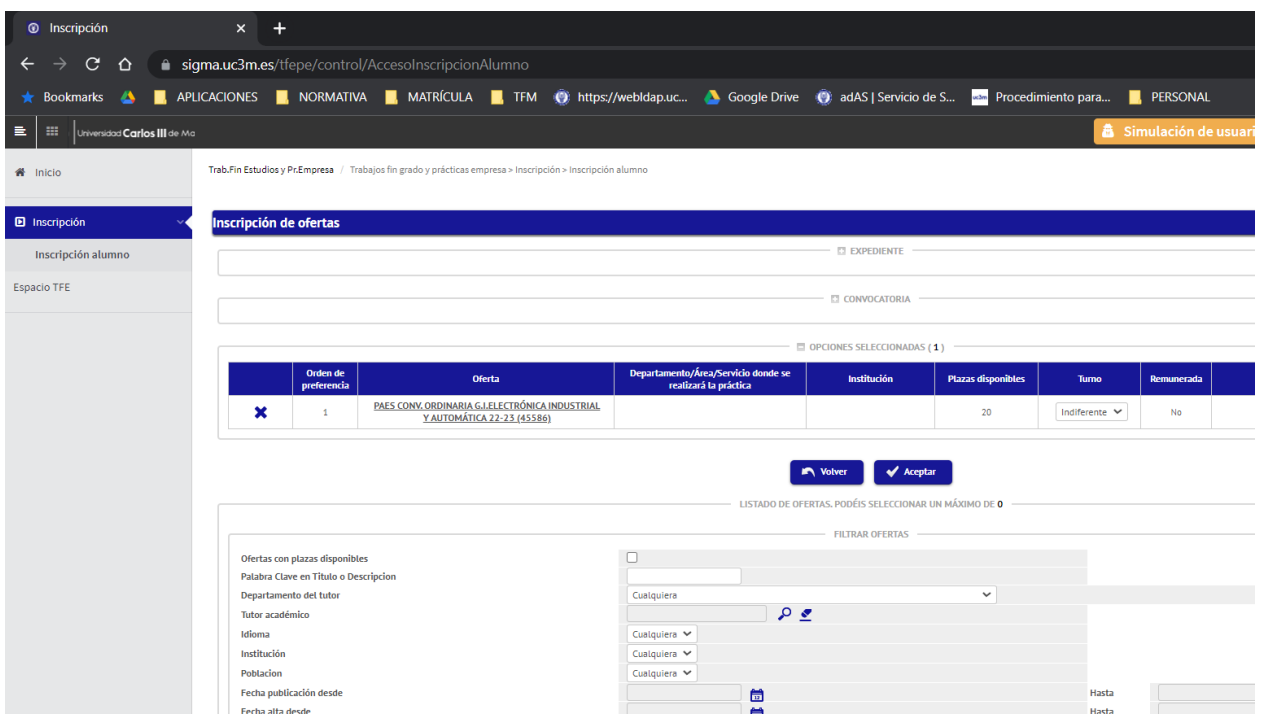

# **4.- CONFIRMACIÓN DE LA SOLICITUD**

Finalizada la selección, aparecerá la siguiente pantalla.

Directamente hay que pinchar en aceptar y dará paso a la emisión del justificante de solicitud en formato PDF que puedes imprimir o guardar.

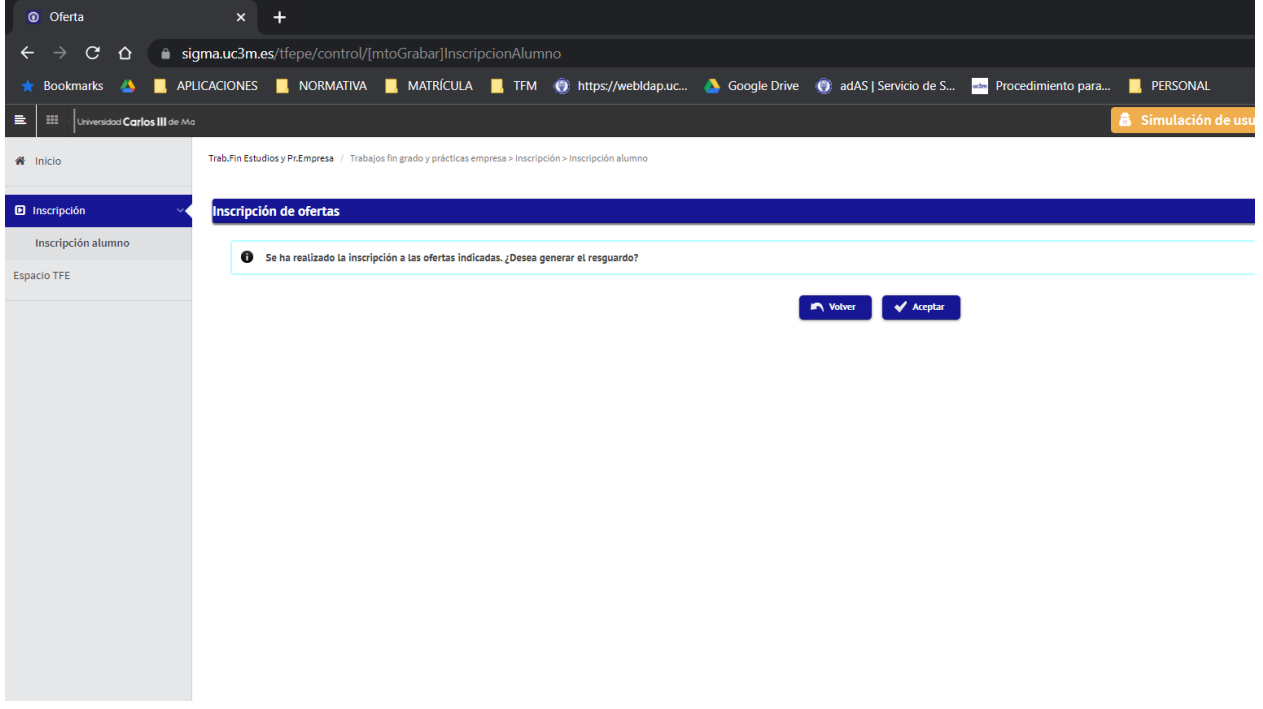

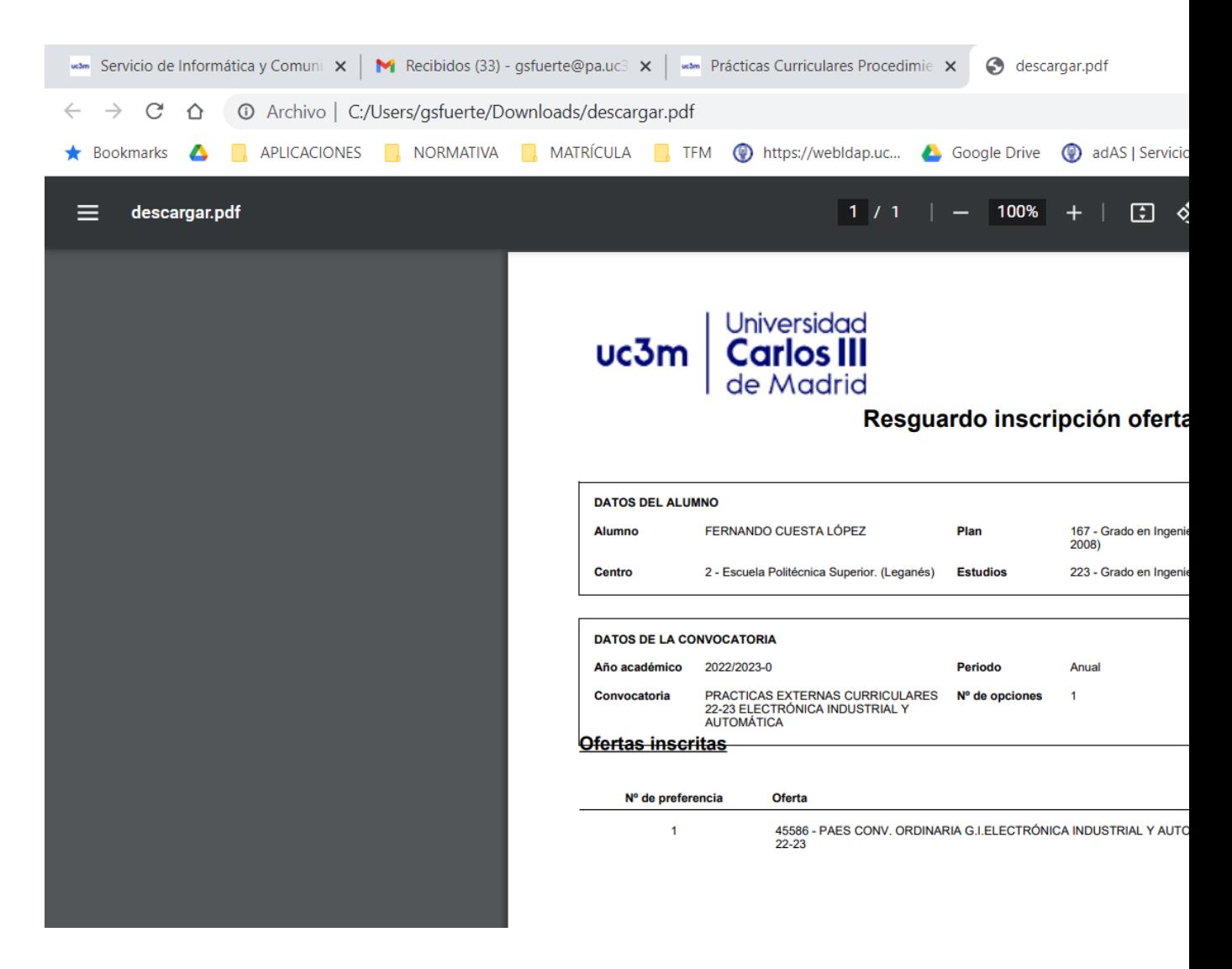

### **5. ANULACIÓN DE LA SOLICITUD**

Si deseas anular la solicitud que has hecho (dentro del mismo plazo habilitado para solicitar plaza), vuelve a entrar por inscripción.

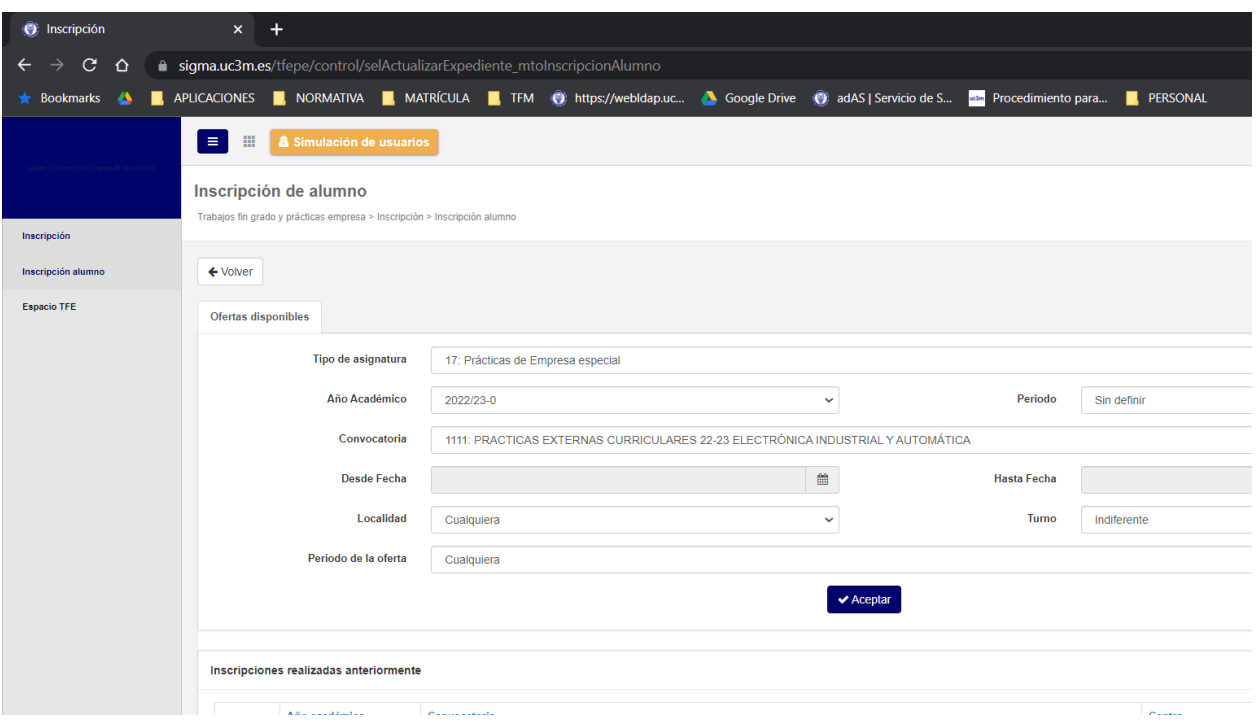

Cuando llegues a la siguiente pantalla pincha en el aspa azul. A continuación pincha en aceptar.

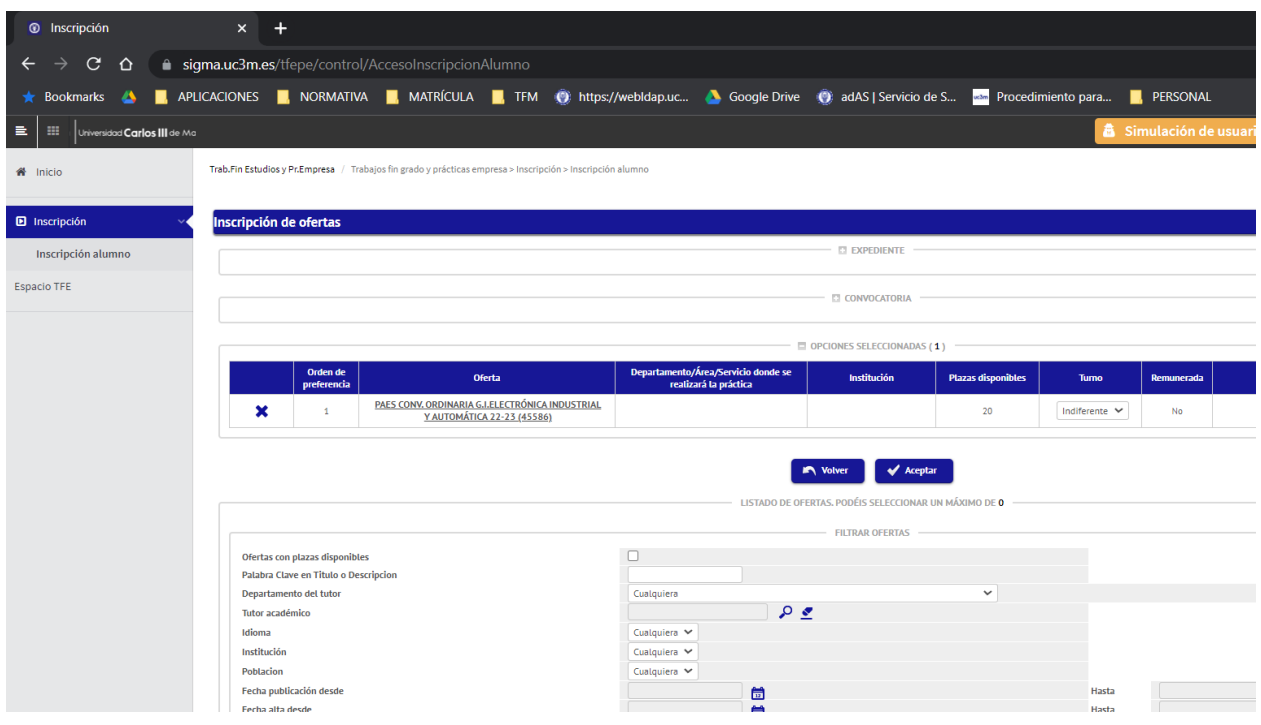

Pincha nuevamente en aceptar

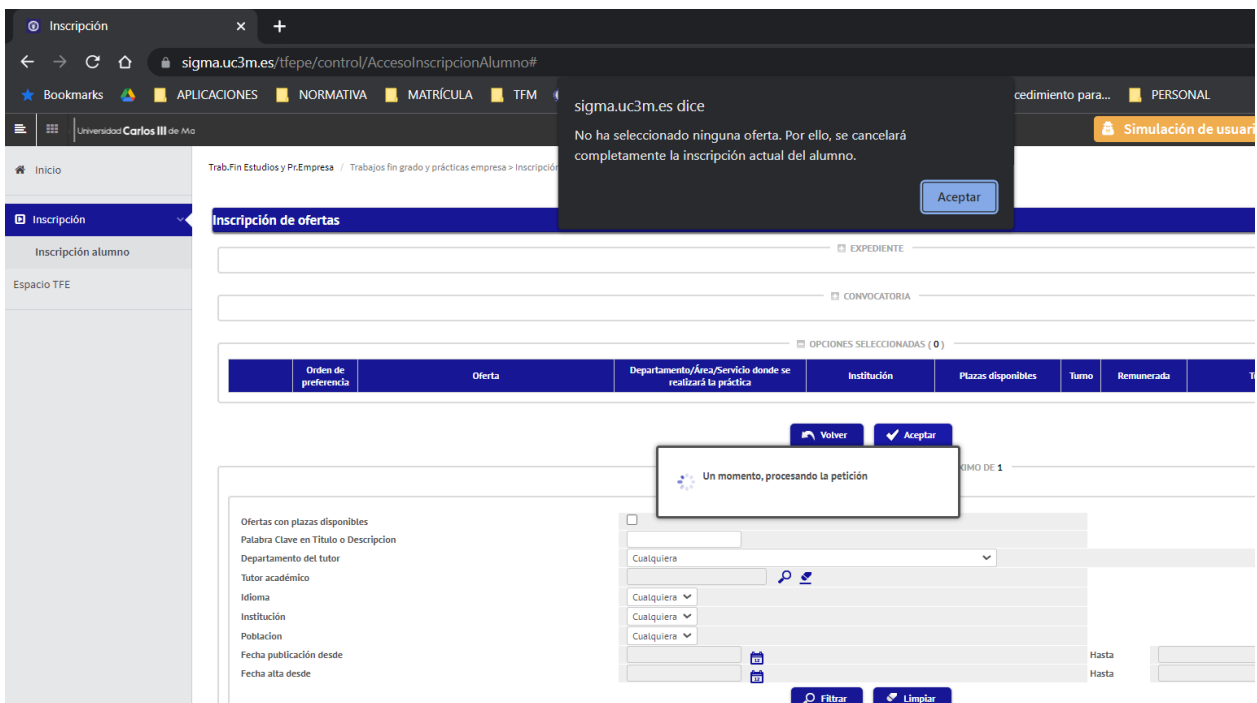

## Podrás comprobar que tu solicitud queda anulada. Después pincha en Aceptar

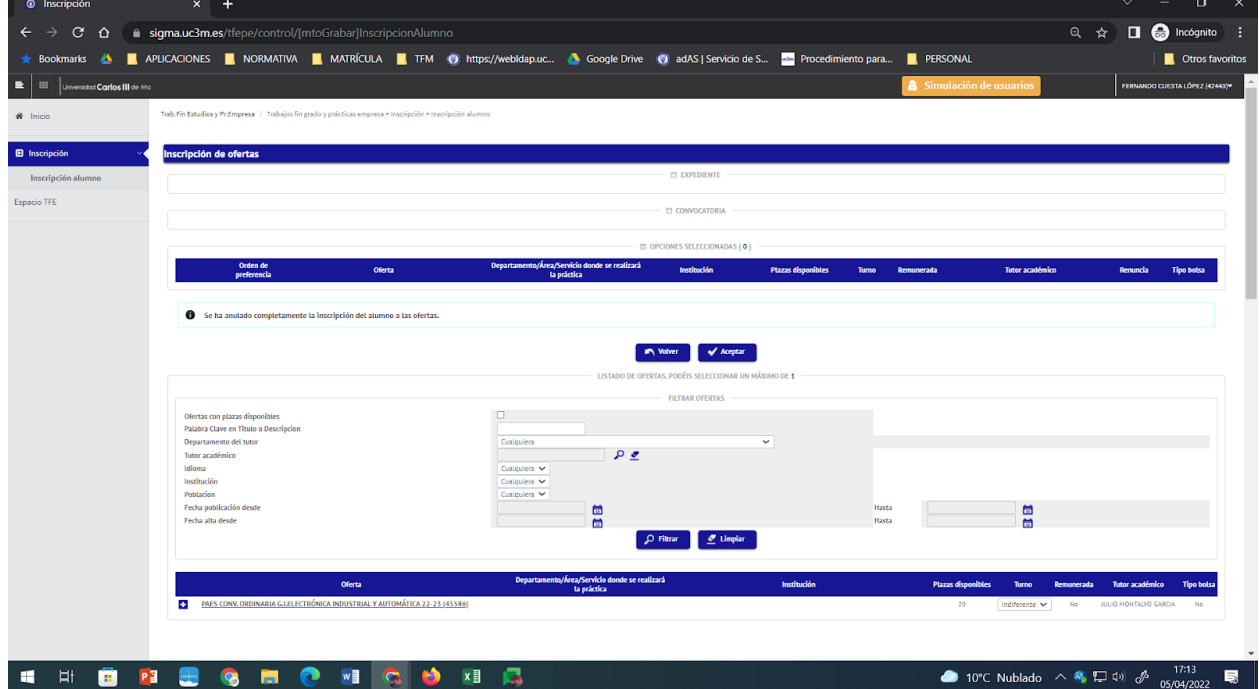

Por último pincha nuevamente en aceptar

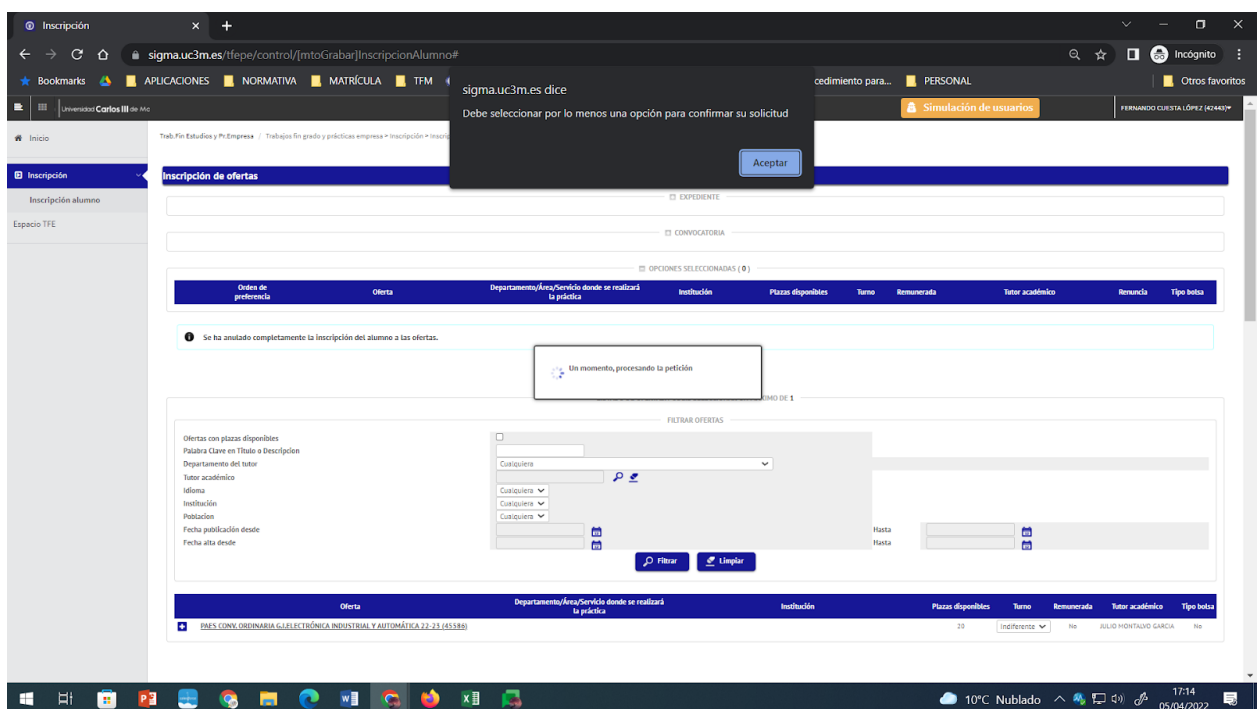